### Partie 3 : Installer **toutes** les applications requises

- Se connecter sur le site du GYB
	- $-$  [www.gyb.ch](http://www.gyb.ch/)  $\rightarrow$  Connexion

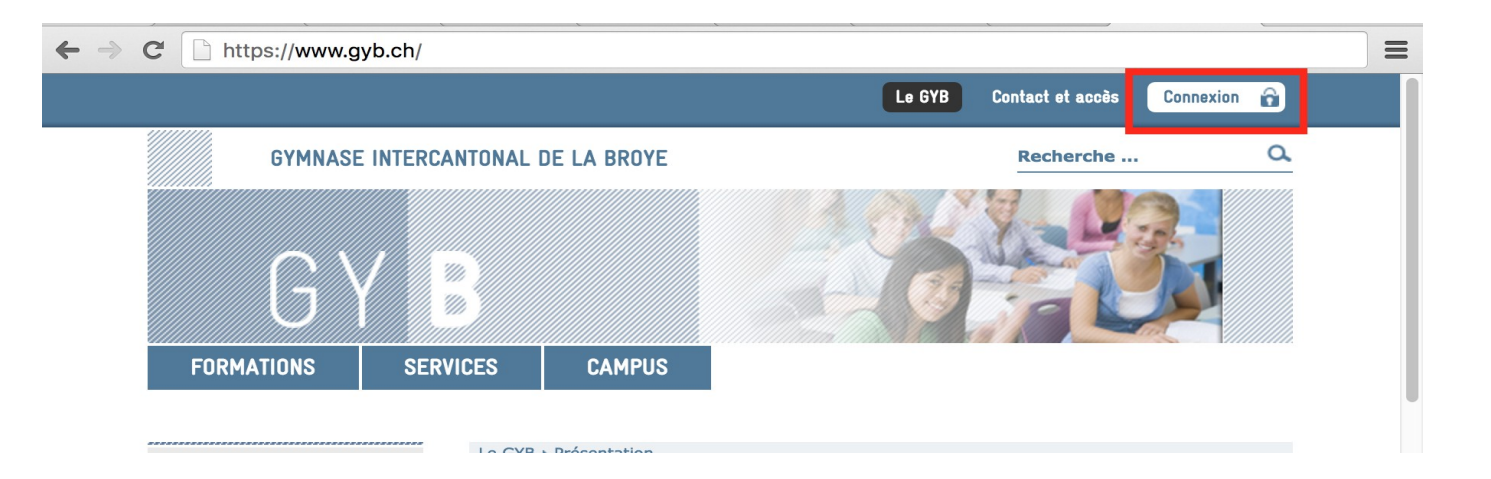

## Partie 3 : Installer **toutes** les applications requises

- Aller dans
	- SERVICES
	- **EQUIPEMENTS**
	- iGYB Installer sa machine
	- Portable Apple sous **MacOS**
- Installer toutes les applications requises (colonnes de gauche).

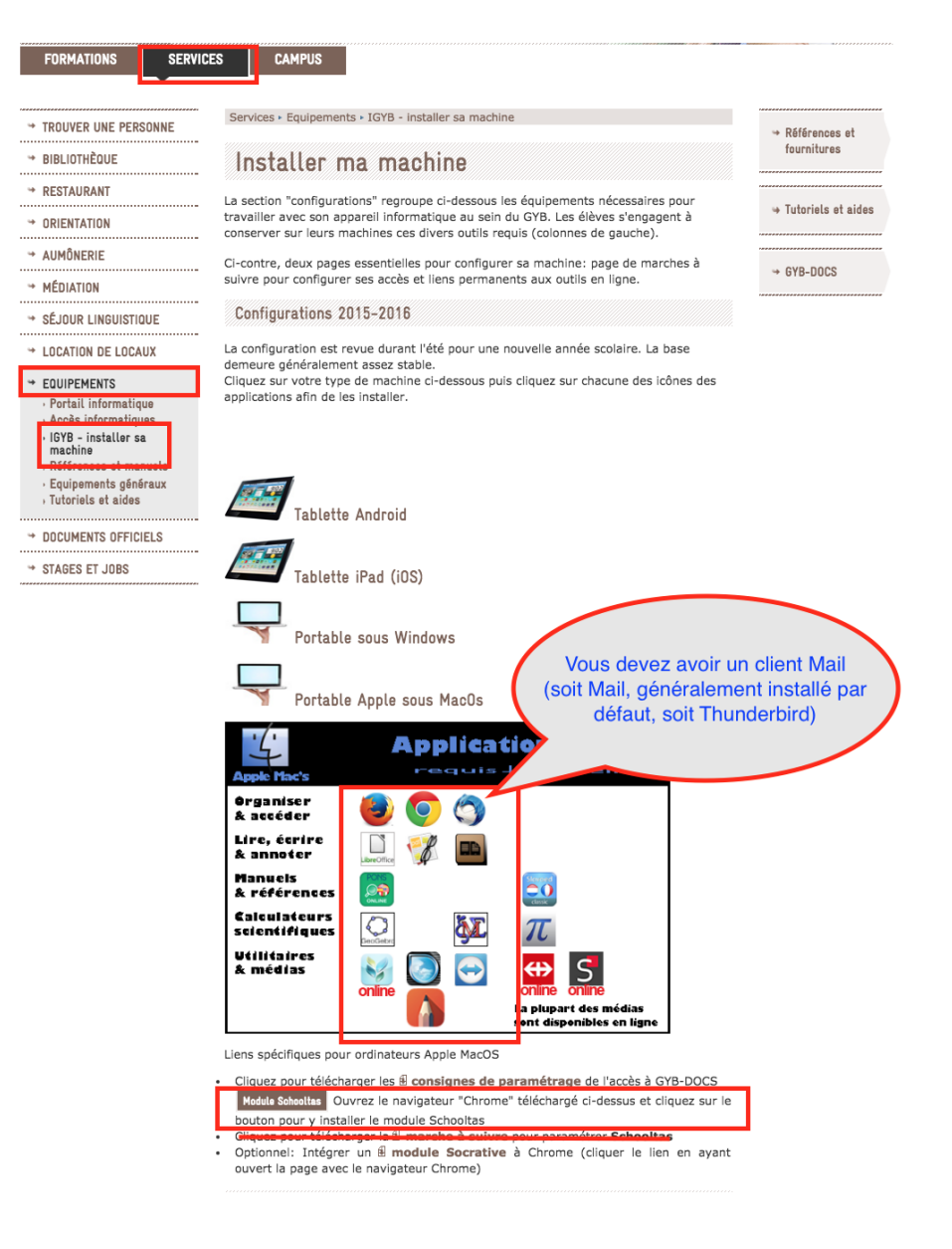

#### Installation de libreOffice

• Télécharger la dernière version stable de libreOffice (5.2.7)

Télécharger / LibreOffice Stable

#### LibreOffice est intuitive et facile à utiliser

"Stable" est utilisable par tous, y compris dans un cadre professionnel. Les utilisateurs avancés

impatients de tester les nouveautés de LibreOffice peuvent choisir la version "Évolution".

Pour un support commercial autour de LibreOffice, veuillez consulter notre liste de partenaires certifiés.

ATTENTION: Pour Linux et Mac OS X l'installeur principal ne fournit que la version anglaise. Après l'installeur principal, téléchargez et installez l'interface en francais (bouton "Interface utilisateur traduite" plus bas sur cette page) Pour MS-Windows, Linux et Mac OS X, l'aide intégrée n'est pas installée par défaut. Elle est disponible plus bas sur cette page.

Utilisateurs MS-Windows : si vous obtenez un fichier .man au lieu de .msi cela signifie que le téléchargement s'est mal passé, il faut alors le refaire, éventuellement en utilisant un autre navigateur (Firefox ou Chrome). Si le fichier man a la bonne taille, le renommer en msi devrait être suffisant,

#### LibreOffice Stable (stable)

#### Installeur principal

Sélectionné : LibreOffice 5.2.7 pour Mac OS X x 86 64 (10.8 ou plus récent requis) - modifier ?

**TÉLÉCHARGER LA VERSION 5.2.7** 

 $0.00140T$   $T_{\text{max}}$   $1.01$ 

### Installation de libreOffice

• Télécharger la dernière version stable de libreOffice, puis l'interface en français

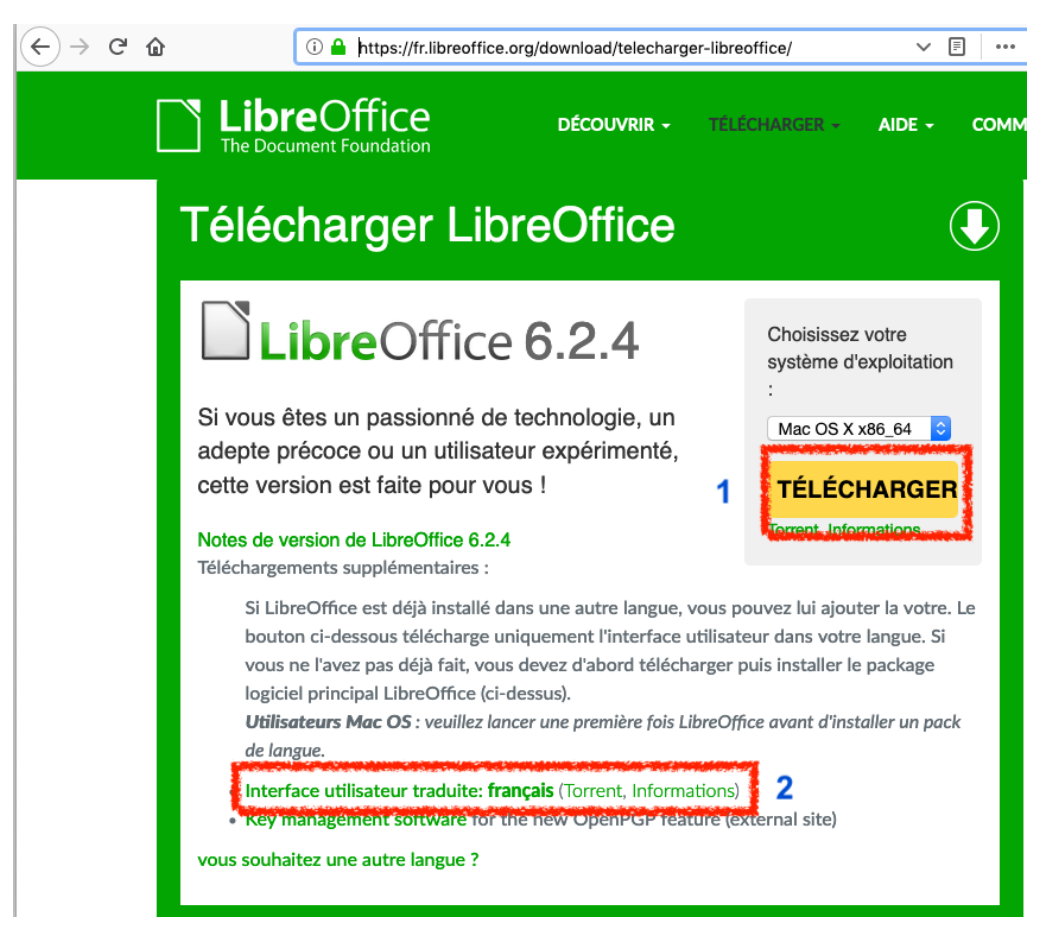

## Installation de libreOffice

- Installer libreOffice
- Ouvrir libreOffice

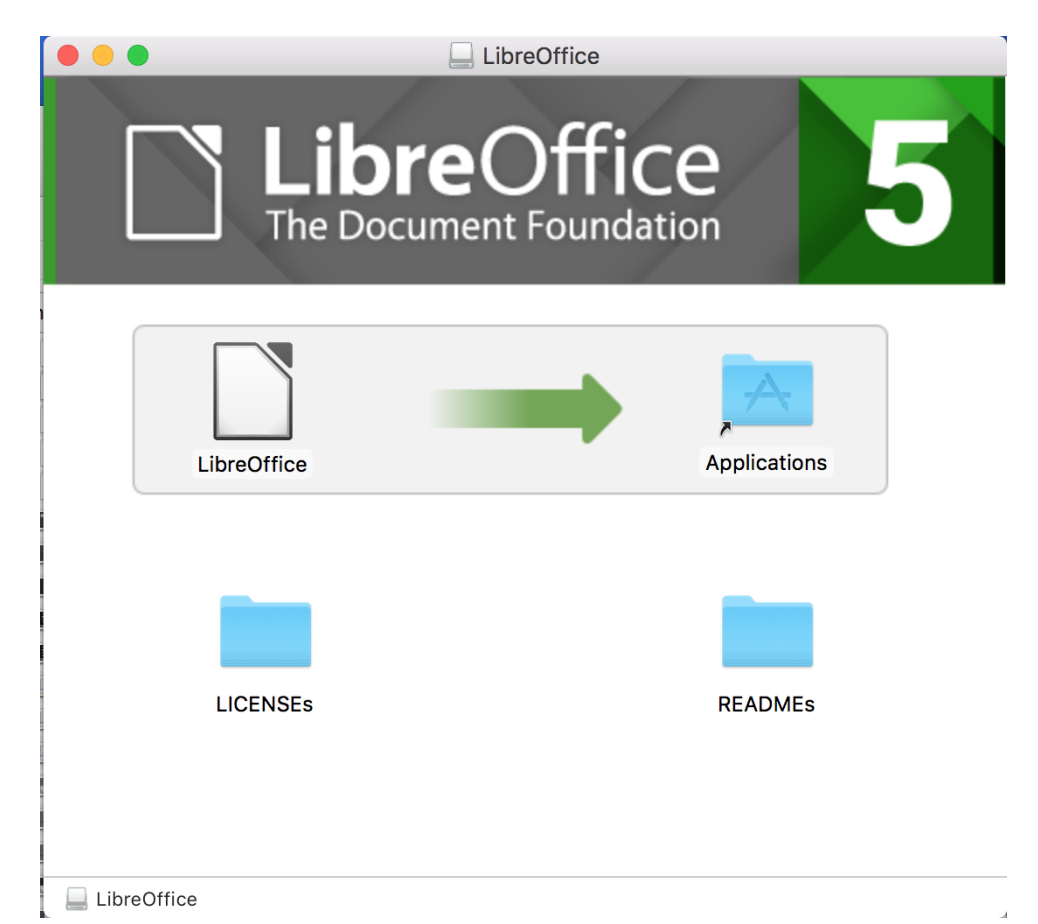

# Installation de libreOffice en français

- Fermer libreOffice
- Installer le libreOffice Language Pack

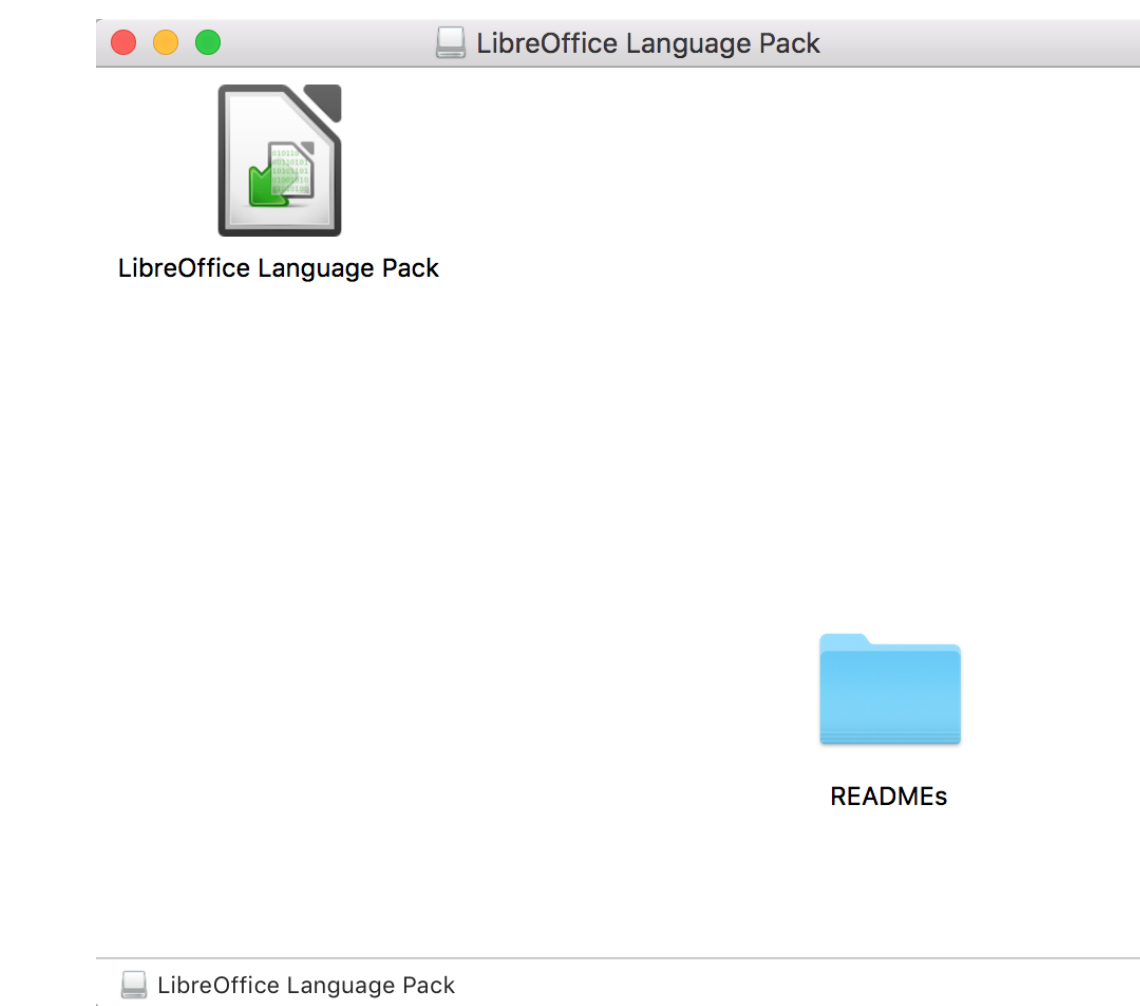

# LibreOffice en français

- Ouvrir libreOffice. L'interface sera en principe en français
- Si l'interface est toujours en anglais : aller dans
	- LibreOffice → Preferences → Languages Settings  $\rightarrow$  Languages  $\rightarrow$  User Interface
	- et choisir French
- Redémarrer libreOffice

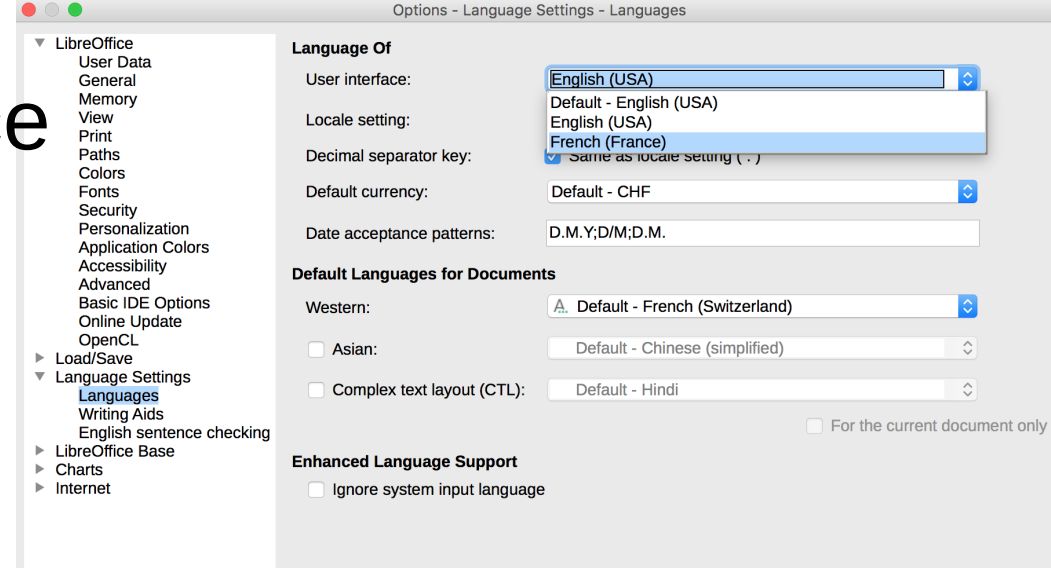

## SimpleMind + activation licence

Portable Apple sous MacOs

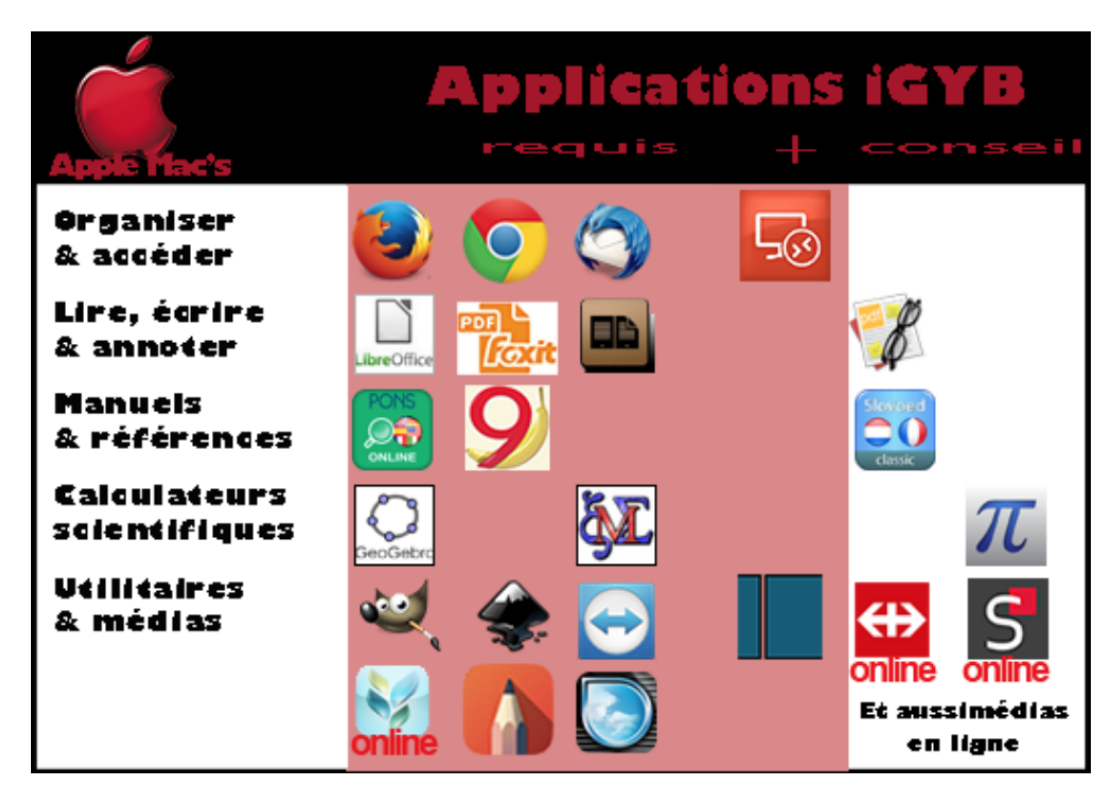

Liens spécifiques pour ordinateurs Apple MacOS

- Cliquez pour télécharger les  $\blacksquare$  consignes de paramétrage de l'accès à GYB-DOCS
- Cliquez pour télécharger la  $\overline{\mathbb{H}}$  marche à suivre pour paramétrer Schooltas
- Cliquez pour télécharger la L marche à suivre pour enregistrer la licence de SimpleMind

#### Fin de la partie 3 : contrôle des installations

#### OK?

- **Schooltas**
- ❒ SimpleMind installé selon consigne (avec licence)
- ❒ Remote Desktop installé
- $\Box$  Tous les logiciels installés